# **GUIDE DE DÉMARRAGE RAPIDE**

**Ascender 32 -** Réf. ASC3204

Vous avez choisi l'**Ascender 32** d'**Analog Way**, nous vous en remercions. En suivant ces étapes vous pourrez en quelques minutes configurer et utiliser ce puissant Seamless Switcher à sorties multiples basé sur la nouvelle plateforme d'**Analog Way**, LiveCore™. L'**Ascender 32** offre, grâce à ses fonctionnalités et à son interface intuitive, une toute nouvelle expérience dans le contrôle de show haut de gamme tout en libérant la créativité.

# **MATÉRIEL FOURNI**

- 1 x **Ascender 32 (ASC3204)**
- 1 x Cordon d'alimentation
- 1 x Câble Ethernet croisé (contrôle de l'appareil)
- 1 x Connecteur MCO 10 points
- 1 x Web RCS incluse et hébergée dans l'appareil
- 1 x Kit de montage arrière en rack (les pièces sont rangées dans la mousse d'emballage)
- 1 x Manuel utilisateur (version PDF)\*
- 1 x Guide de démarrage rapide\*
- *\* Le manuel utilisateur et le guide de démarrage rapide sont également disponibles sur www.analogway.com*

### **INSTALLATION ET CONFIGURATION RAPIDE**

#### **Se connecter à la Web RCS**

L'**Ascender 32** utilise un réseau Ethernet LAN standard. Pour connecter la Web RCS à votre **Ascender 32**, il vous faut d'abord connecter un ordinateur à l'**Ascender 32** via un câble Ethernet. Sur l'ordinateur, ouvrez alors un navigateur Internet supportant Flash Player.

Dans le navigateur, entrez l'adresse IP de l'**Ascender32** qui s'affiche sur l'écran de la face avant. La connexion devrait commencer.

Souvent, les ordinateurs sont configurés sur le mode client HDCP (détection automatique de l'adresse IP). Vous devrez peut-être modifier la configuration de l'adresse IP de votre ordinateur avant de vous connecter. Ces paramètres se trouvent dans les propriétés de votre adaptateur réseau LAN et varient en fonction du système d'exploitation.

L'adresse IP par défaut de l'**Ascender 32** est **192.168.2.140** et le masque de sous-réseau **255.255.255.0**. Vous pouvez donc associer à votre ordinateur l'adresse IP fixe **192.168.2.100** et le masque de sous-réseau **255.255.255.0** afin de vous connecter.

Si la connexion ne démarre pas, veuillez vérifier :

- Que l'adresse IP de l'ordinateur est bien sur le même réseau et sous-réseau que l'**Ascender 32.**
- Que deux appareils n'ont pas la même adresse IP (conflit d'adresse IP).
- Le câble réseau. Vous aurez besoin d'un câble Ethernet croisé si vous êtes connecté directement depuis l'**Ascender 32** à l'ordinateur. Si un hub ou un switch sont impliqués, utilisez des câbles Ethernet droits.
- Pour plus d'informations, consultez le manuel utilisateur ou contactez le support technique local.

Une fois la connexion établie, l'application Flash se télécharge et s'ouvre automatiquement dans votre navigateur. Lorsque les deux icônes situées en bas à droite de l'écran s'affichent en vert, la Web RCS est prête à être utilisée. Si vous rencontrez des problèmes de synchronisation, videz le cache et rafraichissez la page (ctrl+F5 avec la plupart des navigateurs) : - **ASC3204 :** s'affiche en vert lorsqu'il est connecté

- **Sync OK :** s'affiche en vert lorsque la Web RCS a fini de synchroniser.  $\bigcap$  ASC3204 Sync OK

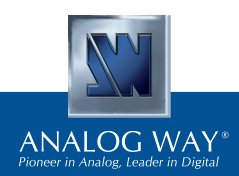

#### **ATTENTION !**

Un montage en ne fixant que la face avant à la baie suffit pour les installations fixes. Du matériel supplémentaire comme un support de montage arrière ou des rails latéraux, est obligatoire pour toute utilisation mobile, et fortement recommandé pour tout type d'application.

O ASCENDER 32 - RÉF. ASC3204 / DESCRIPTIONS DES FACES AVANT ET ARRIÈRE **ASCENDER 32 - RÉF. ASC3204 / DESCRIPTIONS DES FACES AVANT ET ARRIÈRE**

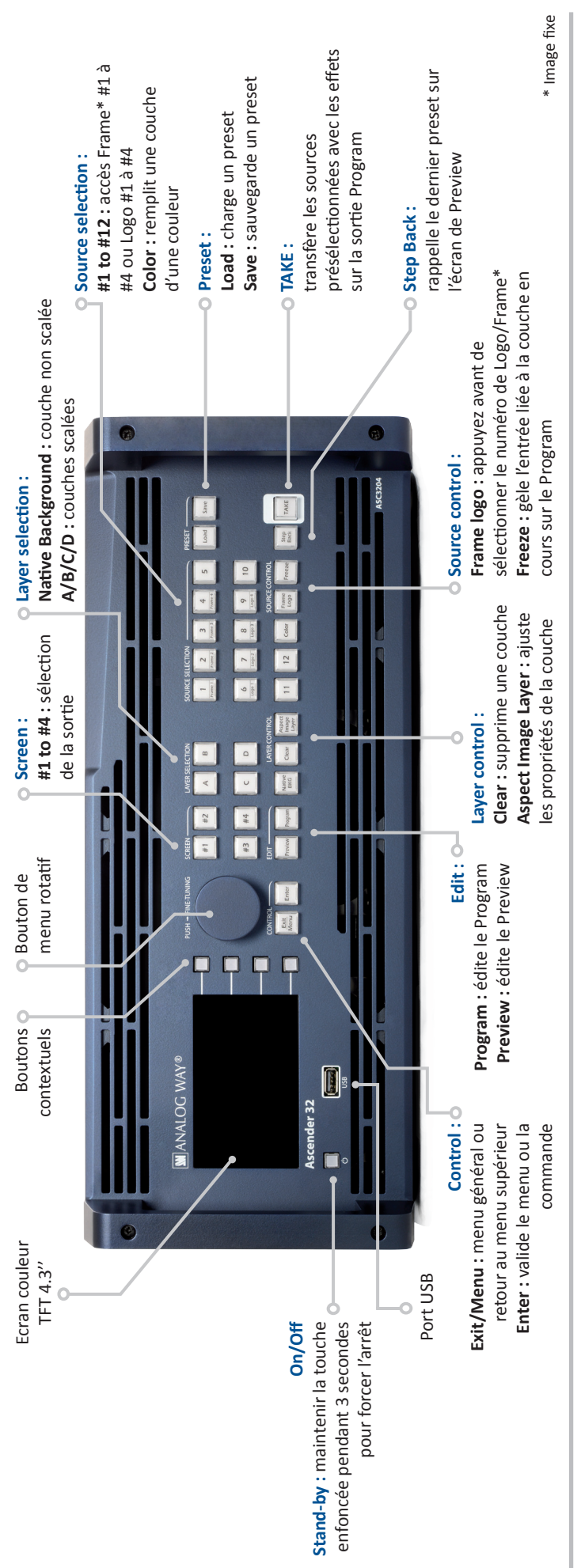

# Inputs #1 to #12 :  $O$ **Inputs #1 to #12 :**

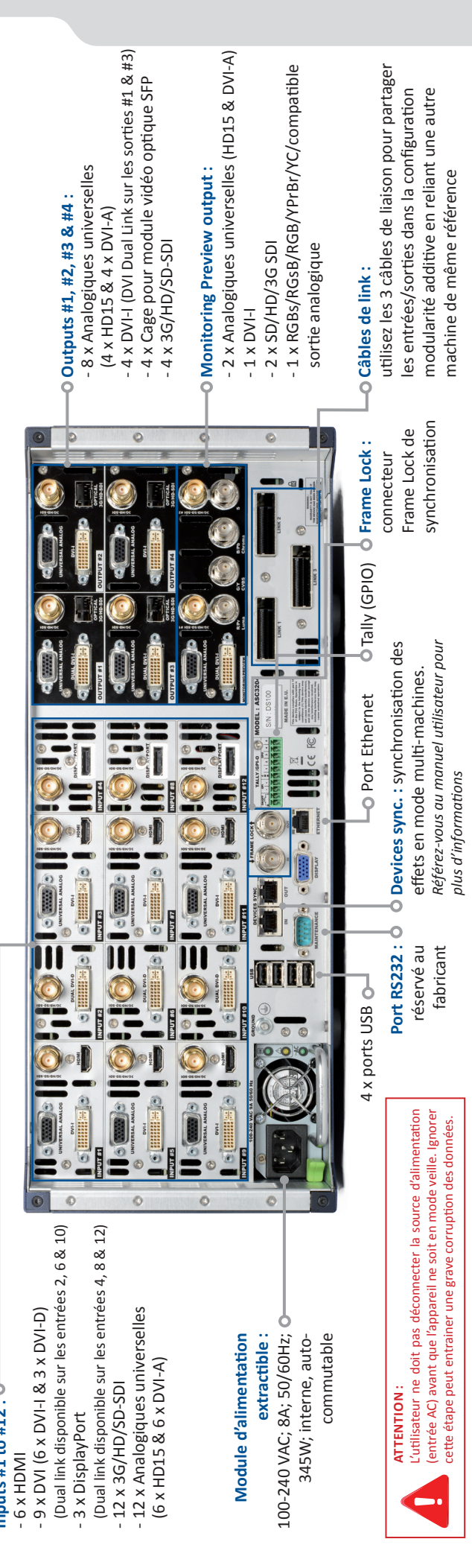

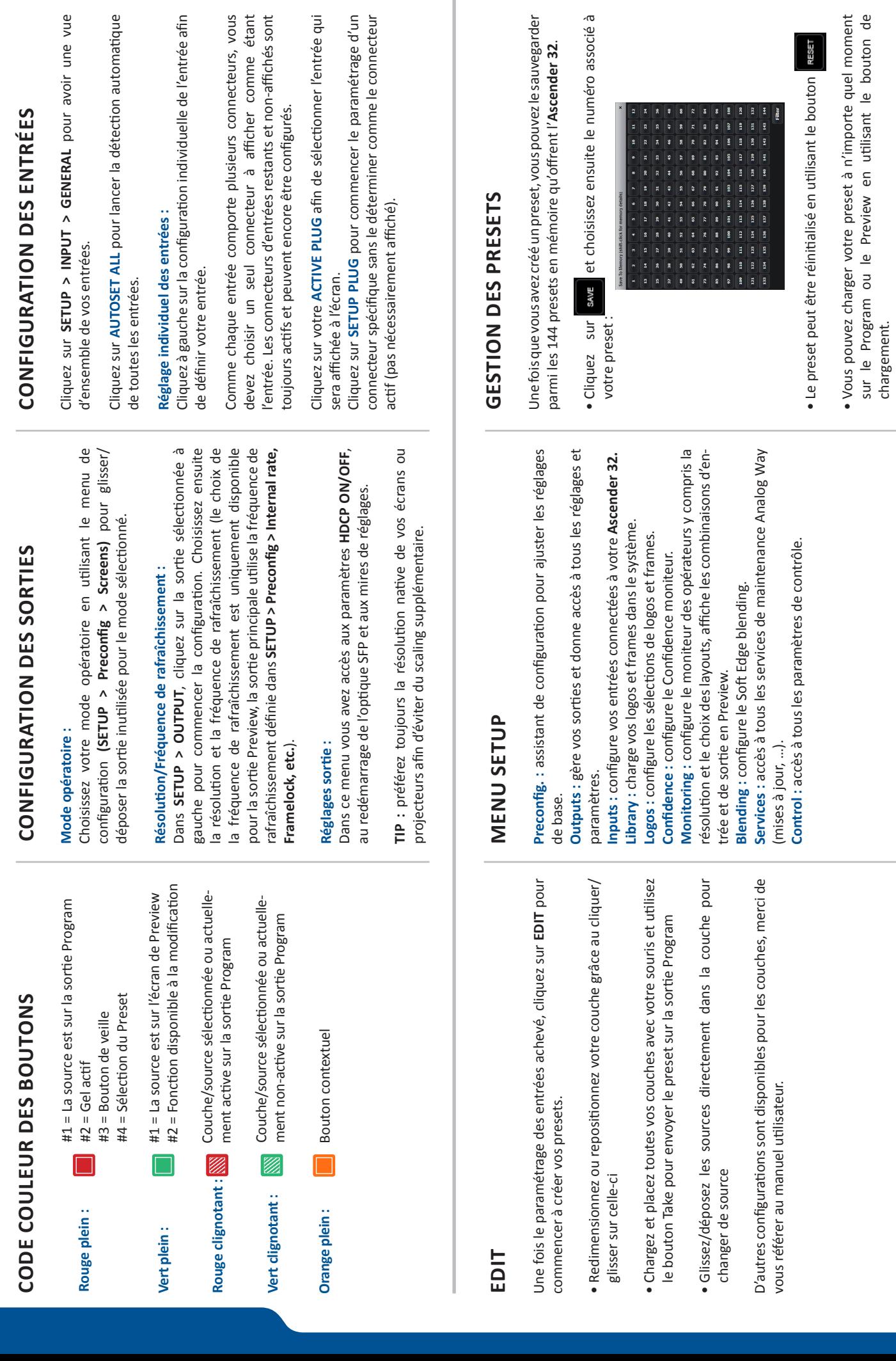

**INFORMATIONS GÉNÉRALES**

O INFORMATIONS GÉNÉRALES

## **STRUCTURE DE LA WEB RCS**

 $\mathbf{X}$  and  $\mathbf{X}$ 

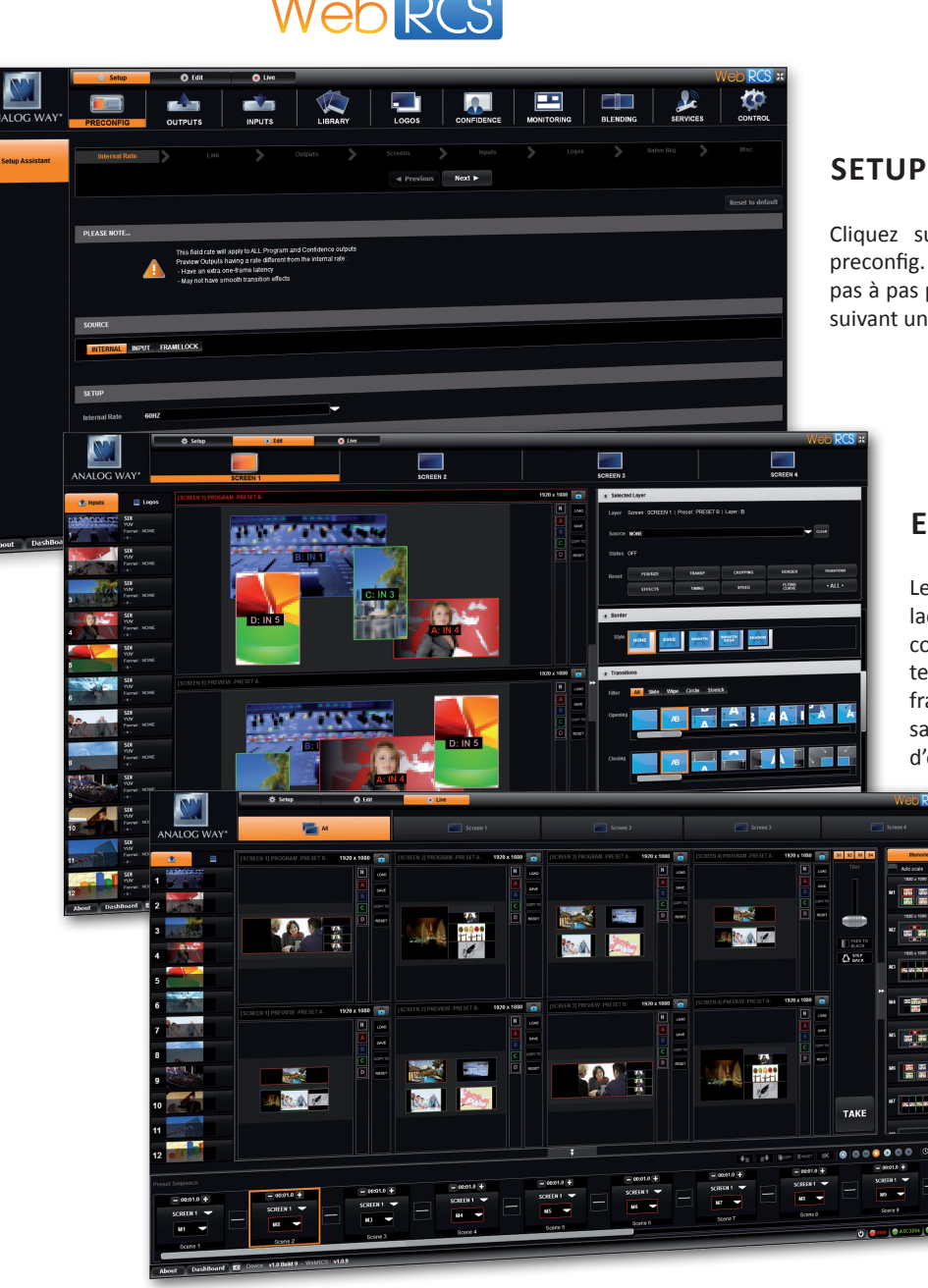

 $\sqrt{2}$ 

ur **SETUP**, et allez sur l'icône L'assistant de réglage vous guide pour configurer votre appareil en tutorial interactif.

#### **EDIT**

menu **EDIT** est la section dans quelle vous pourrez gérer toutes vos onfigurations : les entrées, les couches en ermes de taille, position, effet, etc., vos ames et également vos logos. Vous pouvez uvegarder toutes vos configurations écran dans des presets.

#### **LIVE**

Le menu **LIVE** est la section dans laquelle vous pourrez commencer votre show. Vous pouvez séquencer vos presets grâce à une timeline en ajoutant certains paramètres comme la durée, déclencher vos séquences selon les interactions avec un utilisateur.

### **GARANTIE ET SERVICE**

Ce produit **Analog Way** dispose d'une garantie de 3 ans pièces et main d'œuvre, retour en nos locaux. Cette garantie ne couvre pas les négligences commises par l'utilisateur, les modifications spéciales, les surtensions électriques, les mauvais traitements (chutes/compressions) et autres dommages inhabituels. En cas de dysfonctionnement, merci de contacter votre service client local **Analog Way**.

# **ALLER PLUS LOIN AVEC L'ASCENDER 32**

Pour les détails complets et les procédures d'exploitation, veuillez vous référer au manuel utilisateur ou à notre site internet : **www.analogway.com**